# <span id="page-0-0"></span>Presenter 10: Tools Übersicht

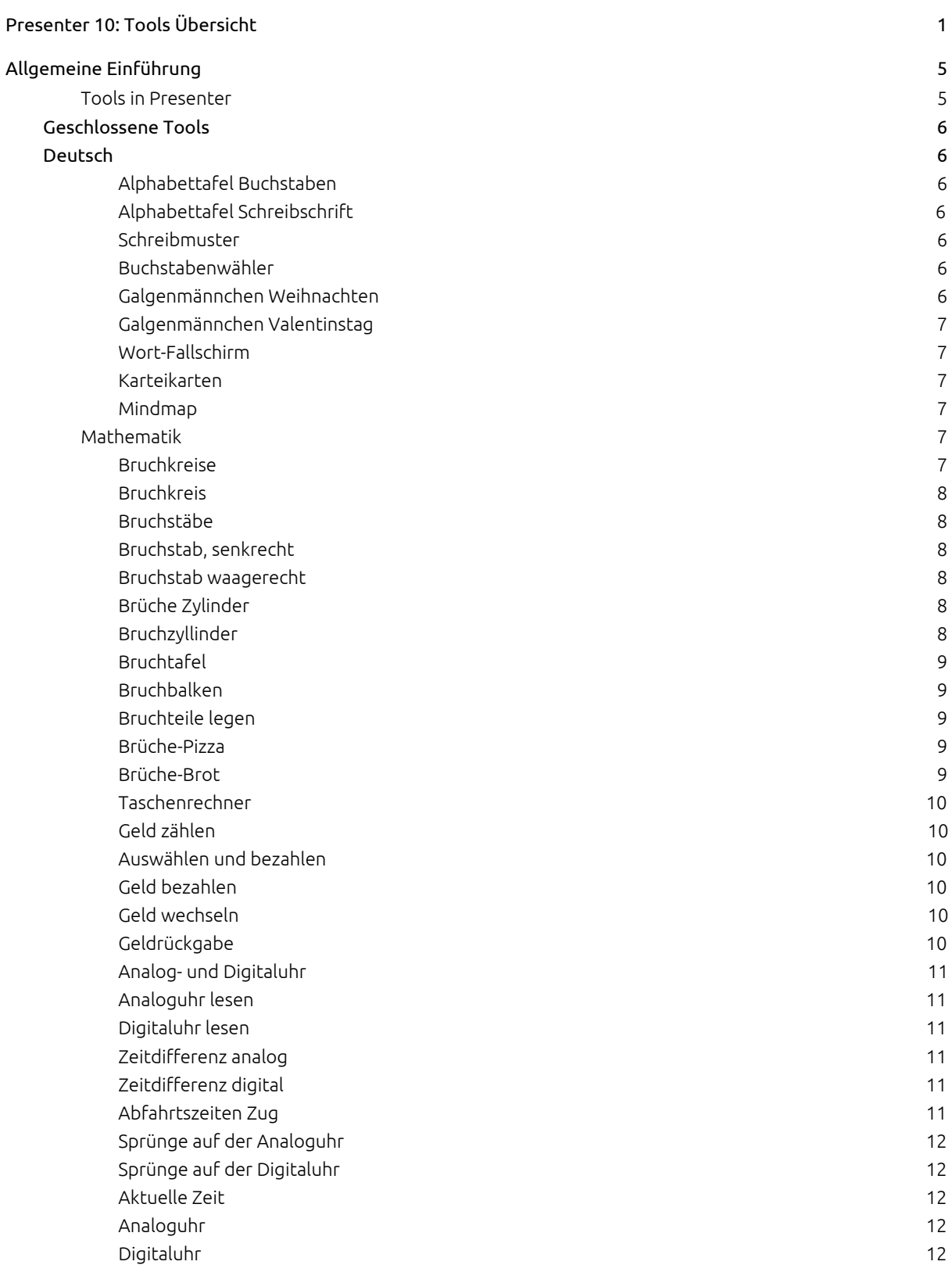

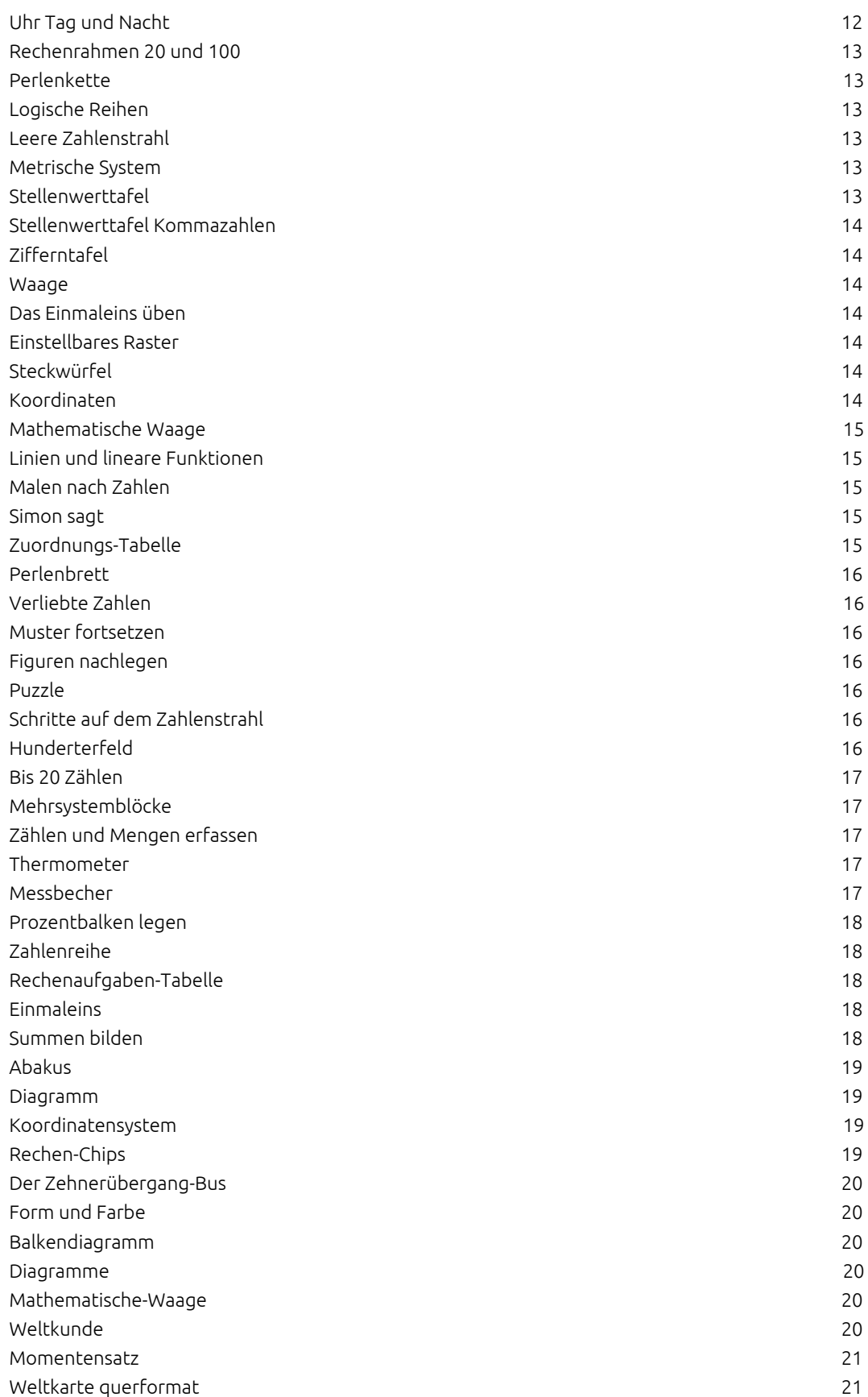

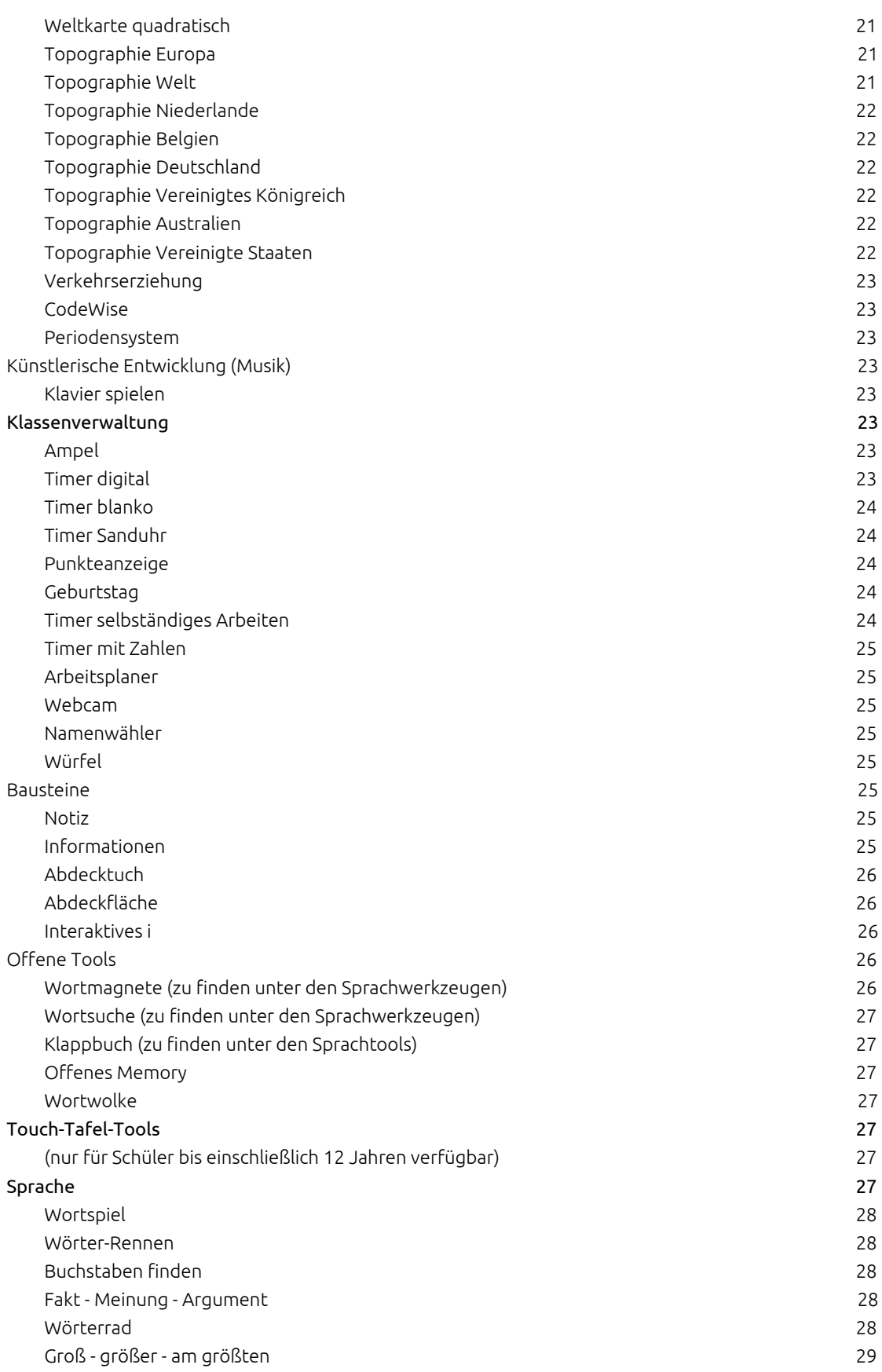

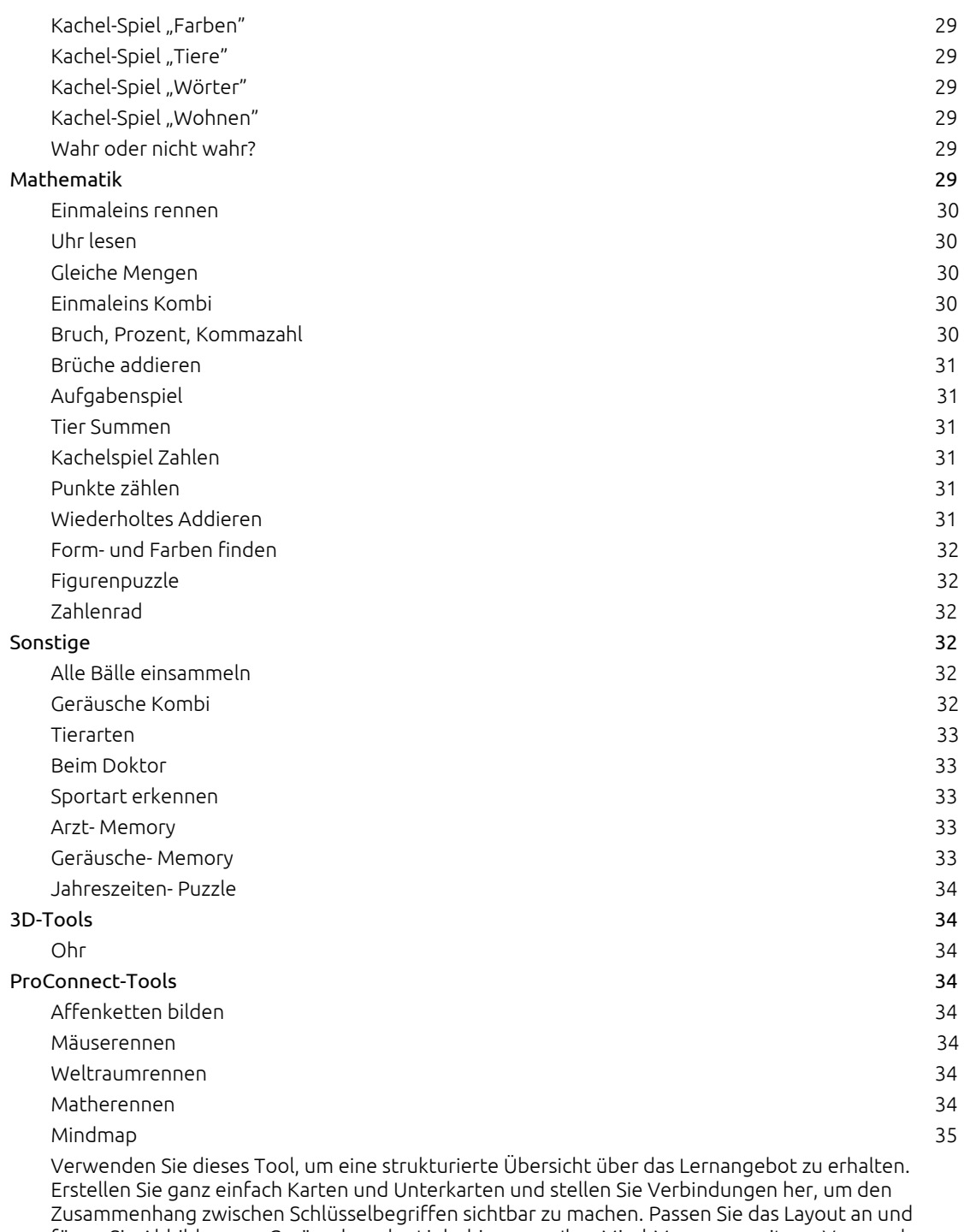

fügen Sie [Abbildungen,](#page-34-3) Geräusche oder Links hinzu, um Ihre Mind-Map zu erweitern. Verwenden Sie [ProConnect,](#page-34-3) damit Ihre Schüler Wörter einreichen können, und ergänzen Sie das Ganze mit den [eingereichten](#page-34-3) Wörter. [35](#page-34-3)

# **Prowise**

# <span id="page-4-0"></span>Allgemeine Einführung

### <span id="page-4-1"></span>Tools in Presenter

Mit den Tools von Presenter können Sie eine inspirierende Lernumgebung voller Interaktionsmöglichkeiten schaffen. Wählen Sie ein geeignetes Tool aus der Medienbibliothek aus. Die Tools werden immer im gesperrten Modus in die Presenter-Datei eingefügt.

Wenn Sie das Tool entfernen, verschieben oder vergrößern/kleiner machen möchten, klicken Sie auf die Auswahltaste in der Symbolleiste, dann auf das Tool und dann auf das Schloss. Das Schloss öffnet sich und Sie können das Tool bearbeiten.

Vergessen Sie nicht, das Tool wieder zu sperren, wenn Sie mit der Bearbeitung fertig sind.

Klicken Sie auf den Zeiger in der Symbolleiste, um das Tool zu bedienen.

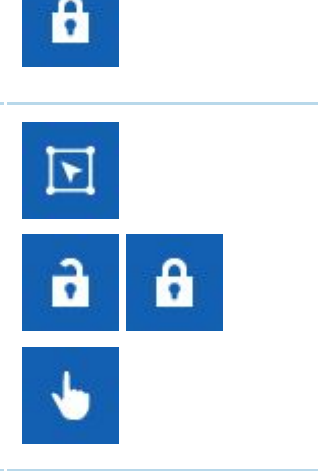

Die Tools in Presenter:

- Geschlossene Tools können nicht mit eigenen Inhalten gefüllt werden.
- Offene Tools können mit eigenen Inhalten gefüllt werden.
- Mini-Tools bleiben sichtbar, wenn Sie auf eine andere Seite wechseln.
- Bausteine machen Elemente interaktiv.
- Touch-Table-Tools sind speziell für den Einsatz auf Touch-Tischen oder Geräten entwickelt worden; Sie können sie auch auf einem aufrechten Touchscreen verwenden.
- 3D-Modelle sind Objekte, die Sie in alle Richtungen drehen können. Wenn Sie auf ein Element im 3D-Modell klicken, zeigt das Tool weitere Informationen dazu an.
- Die ProConnect-Tools können auf dem Touchscreen in Kombination mit anderen Geräten verwendet werden.
- ProQuiz ist ein Tool, mit dem Sie formativ und summativ testen können.

Die Tools sind in Presenter in verschiedene Kategorien unterteilt.

Weitere Informationen über die Tools selbst, finden Sie auf unserer neuen Website (Ab der Veröffentlichung von Presenter 10). Klicken Sie auf den

Namen des Tools, um direkt zur Informationsseite von MyProwise zu gelangen.

## <span id="page-5-0"></span>Geschlossene Tools

### <span id="page-5-1"></span>[Deutsch](https://my.prowise.com/de-DE/sammlung/presenter-sprachtools/)

### <span id="page-5-2"></span>[Alphabettafel](https://my.prowise.com/de-DE/item/alphabettafel-buchstaben/) Buchstaben

Die digitale Version der Holztafel. Erstellen Sie Wörter und Sätze, indem Sie Buchstaben und Satzzeichen per Drag-and-Drop in die entsprechenden Felder ziehen.

#### <span id="page-5-3"></span>[Alphabettafel](https://my.prowise.com/de-DE/item/alphabettafel-schreibschrift/) Schreibschrift

Die digitale Version der Holztafel. Erstellen Sie Wörter und Sätze, indem Sie Buchstaben und Satzzeichen per Drag-and-Drop in die entsprechenden Felder ziehen.

#### <span id="page-5-4"></span>[Schreibmuster](https://my.prowise.com/de-DE/item/schreibmuster/)

Mit diesen Schreibmustern können die Schüler auf verschiedenen Geräten schreiben üben.

#### <span id="page-5-5"></span>[Buchstabenwähler](https://my.prowise.com/de-DE/item/buchstabenwahler/)

Ein Tool, das für verschiedene Zwecke verwendet werden kann. Zusätzlich zum Üben von Wörtern können Sie nun auch Zahlen von 0 bis 999 einstellen.

#### <span id="page-5-6"></span>[Galgenmännchen](https://my.prowise.com/de-DE/item/henkerspiel-weihnachten/) Weihnachten

Ein Spiel, bei dem ein Wort durch das Wählen von Buchstaben erraten werden muss. Es kann nur eine begrenzte Anzahl von Buchstaben falsch erraten werden.

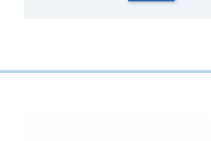

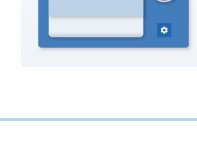

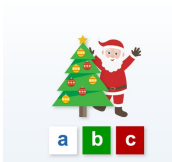

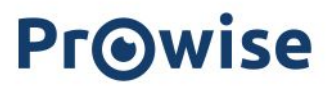

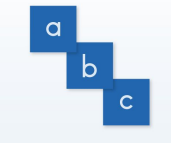

a  $\mathbf b$  $\mathbf{C}$ 

#### <span id="page-6-0"></span>[Galgenmännchen](https://my.prowise.com/de-DE/item/henkerspiel-valentinstag/) Valentinstag

Ein Spiel, bei dem ein Wort durch das Wählen von Buchstaben erraten werden muss. Es kann nur eine begrenzte Anzahl von Buchstaben falsch erraten werden.

#### <span id="page-6-1"></span>[Wort-Fallschirm](https://my.prowise.com/de-DE/item/wort-fallschirm/)

Verwenden Sie dieses Tool, um Ihren Wortschatz zu erweitern. Das Tool zeigt Ihnen die Bedeutung von Wörtern an. Es wurde einigen Änderungen unterzogen, wie z.B. die Möglichkeit, Text in die Karten einzugeben, Karten automatisch zu leeren und selbst zu entscheiden, wie viele Spalten Sie möchten.

#### <span id="page-6-2"></span>[Karteikarten](https://my.prowise.com/de-DE/item/karteikarten/)

Verwenden Sie dieses Tool, um Karteikarten-Sets zu erstellen. Bestimmen Sie die Farbe des Textes und der Karten, erstellen Sie Karteikarten mit Bildern, stellen Sie die Zeit ein und bestimmen Sie, ob die Karten in einer festen oder zufälligen Reihenfolge zu sehen sein..

#### <span id="page-6-3"></span>Mindmap

Verwenden Sie dieses Tool, um eine strukturierte Übersicht über das Lernangebot zu erhalten. Erstellen Sie ganz einfach Karten und Unterkarten und stellen Sie Verbindungen her, um den Zusammenhang zwischen Schlüsselbegriffen sichtbar zu machen. Passen Sie das Layout an und fügen Sie Abbildungen, Geräusche oder Links hinzu, um Ihre Mind-Map zu erweitern. Verwenden Sie ProConnect, damit Ihre Schüler Wörter einreichen können, und ergänzen Sie das Ganze mit den eingereichten Wörter.

### <span id="page-6-4"></span>[Mathematik](https://my.prowise.com/de-DE/sammlung/mathematische-tools/)

#### <span id="page-6-5"></span>[Bruchkreise](https://my.prowise.com/de-DE/item/bruchkreise/)

Machen Sie die Struktur und Kohärenz von Brüchen verständlich und rechnen Sie damit in der Praxis. Dieses Tool wurde modifiziert, z.B. um den Bruch sichtbar zu machen oder auszublenden.Klicken Sie auf einen Teil des Kreises, um sofort zu sehen, welcher Bruch dazugehört.

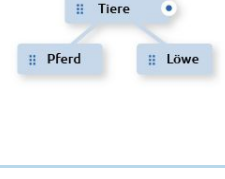

**E** Hund

 $\parallel$  Katze

Fisch

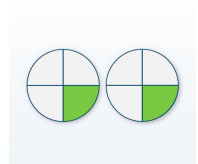

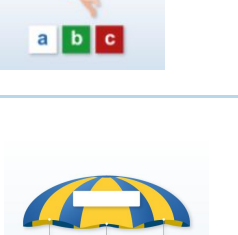

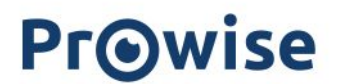

# <span id="page-7-0"></span>**[Bruchkreis](https://my.prowise.com/de-DE/item/bruchkreis/)**

Machen Sie die Struktur und Kohärenz von Brüchen verständlich und rechnen Sie damit in der Praxis. Dieses Tool wurde modifiziert. Sie können nun einstellen, ob Sie den Bruch ein- oder ausblenden möchten.

#### <span id="page-7-1"></span>[Bruchstäbe](https://my.prowise.com/de-DE/item/bruchstabe/)

Machen Sie die Struktur und Kohärenz von Brüchen verständlich und rechnen Sie damit in der Praxis. Dieses Tool wurde modifiziert. Sie können nun einstellen, ob Sie den Bruch ein- oder ausblenden möchten.

### <span id="page-7-2"></span>[Bruchstab,](https://my.prowise.com/de-DE/item/bruchstab-senkrecht/) senkrecht

Machen Sie die Struktur und Kohärenz von Brüchen verständlich und rechnen Sie damit in der Praxis. Dieses Tool wurde modifiziert. Sie können nun einstellen, ob Sie den Bruch ein- oder ausblenden möchten.

### <span id="page-7-3"></span>Bruchstab [waagerecht](https://my.prowise.com/de-DE/item/bruchstab-waagerecht/)

Machen Sie die Struktur und Kohärenz von Brüchen verständlich und rechnen Sie damit in der Praxis. Dieses Tool wurde modifiziert. Sie können nun einstellen, ob Sie den Bruch ein- oder ausblenden möchten.

### <span id="page-7-4"></span>Brüche [Zylinder](https://my.prowise.com/de-DE/item/bruchzylinder-2/)

Machen Sie die Struktur und Kohärenz von Brüchen verständlich und rechnen Sie damit in der Praxis. Dieses Tool wurde modifiziert. Sie können nun einstellen, ob Sie den Bruch ein- oder ausblenden möchten.

### <span id="page-7-5"></span>[Bruchzyllinder](https://my.prowise.com/de-DE/item/bruchzylinder-1/)

Machen Sie die Struktur und Kohärenz von Brüchen verständlich und rechnen Sie damit in der Praxis. Dieses Tool wurde modifiziert. Sie können nun einstellen, ob Sie den Bruch ein- oder ausblenden möchten.

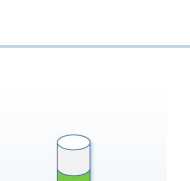

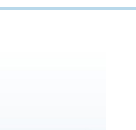

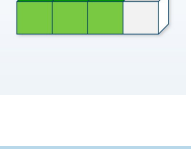

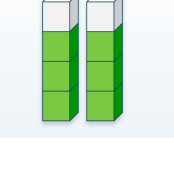

#### <span id="page-8-0"></span>[Bruchtafel](https://my.prowise.com/de-DE/item/bruchtafel-viereckig/)

Machen Sie die Struktur und Kohärenz von Brüchen verständlich und rechnen Sie damit in der Praxis. Dieses Tool wurde modifiziert. Sie können nun einstellen, ob Sie den Bruch ein- oder ausblenden möchten.

#### <span id="page-8-1"></span>[Bruchbalken](https://my.prowise.com/de-DE/item/bruchbalken-legen/)

Machen Sie die Struktur und Kohärenz von Brüchen verständlich und rechnen Sie damit in der Praxis. Dieses Tool wurde modifiziert. Sie können nun einstellen, ob Sie den Bruch ein- oder ausblenden möchten.

#### <span id="page-8-2"></span>[Bruchteile](https://my.prowise.com/de-DE/item/bruchteile-legen/) legen

Machen Sie die Struktur und Kohärenz von Brüchen verständlich und rechnen Sie damit in der Praxis. Dieses Tool wurde modifiziert. Sie können nun einstellen, ob Sie den Bruch ein- oder ausblenden möchten.

#### <span id="page-8-3"></span>[Brüche-Pizza](https://my.prowise.com/de-DE/item/bruchpizza/)

Machen Sie die Struktur und Kohärenz von Brüchen verständlich und rechnen Sie damit in der Praxis. Dieses Tool wurde modifiziert. Sie können nun einstellen, ob Sie den Bruch ein- oder ausblenden möchten. Außerdem hat die Pizza jetzt die gleiche Größe wie die anderen Bruchkreise.

#### <span id="page-8-4"></span>[Brüche-Brot](https://my.prowise.com/de-DE/item/bruche-brot/)

Machen Sie die Struktur und Kohärenz von Brüchen verständlich und rechnen Sie damit in der Praxis. Dieses Tool wurde modifiziert. Sie können nun einstellen, ob Sie den Bruch ein- oder ausblenden möchten.

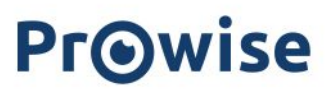

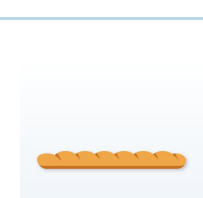

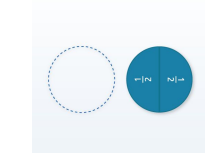

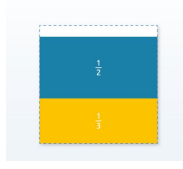

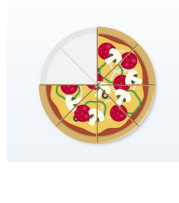

### <span id="page-9-0"></span>[Taschenrechner](https://my.prowise.com/de-DE/item/taschenrechner/)

Verwenden Sie den Taschenrechner, um komplexe Operationen durchzuführen oder verwenden Sie den Taschenrechner, um die Schüler in die Bedienung des Gerätes einzuweisen.

### <span id="page-9-1"></span>Geld [zählen](https://my.prowise.com/de-DE/item/geld-zahlen/)

Mit dem Geldzähl-Tool können Sie Münzen und Banknoten auf der Tafel anzeigen, um Operationen durchzuführen (Ein- und Auszahlungen).

### <span id="page-9-2"></span>[Auswählen](https://my.prowise.com/de-DE/item/auswahlen-und-bezahlen/) und bezahlen

Kaufen Sie verschiedene Produkte ein und fügen Sie sie dem Kassenbon hinzu. Bezahlen Sie mit dem Geld und schauen Sie mit Hilfe der Kasse, ob Ihre Kalkulation korrekt ist.

### <span id="page-9-3"></span>Geld [bezahlen](https://my.prowise.com/de-DE/item/geld-bezahlen/)

Sehen Sie sich die verschiedenen Produkte an. Bezahlen Sie mit dem Geld und schauen Sie mit Hilfe der Kasse, ob Ihre Kalkulation korrekt ist.

### <span id="page-9-4"></span>Geld [wechseln](https://my.prowise.com/de-DE/item/geld-wechseln/)

Informieren Sie sich über die verschiedenen Münzen und Banknoten. Versuchen Sie, das Geld mit den Münzen und Banknoten, die Sie auf dem Bildschirm sehen, umzutauschen. Schauen Sie mit Hilfe der Kasse, ob Ihre Kalkulation korrekt ist.

### <span id="page-9-5"></span>[Geldrückgabe](https://my.prowise.com/de-DE/item/geldruckgabe/)

Mit diesem Tool lernen die Schüler, wie viel Geld sie zurückbekommen, wenn sie bestimmte Produkt kaufen.

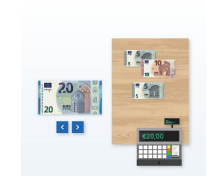

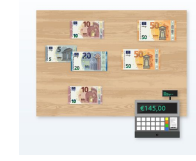

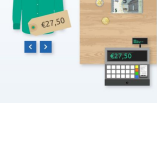

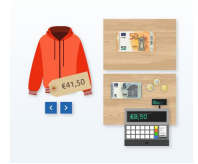

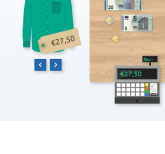

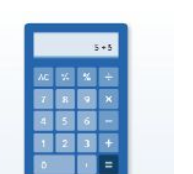

# **Prowise**

#### <span id="page-10-0"></span>Analog- und [Digitaluhr](https://my.prowise.com/de-DE/item/analog-und-digitaluhr/)

Messen und rechnen Sie mit Maßen und Zeiteinheiten. An dieser Uhr wurden einige Anpassungen vorgenommen, wie z.B. eine Antwortanzeige und die Darstellung der römischen Uhr.

### <span id="page-10-1"></span>[Analoguhr](https://my.prowise.com/de-DE/item/analoguhr-lesen/) lesen

Messen und rechnen Sie mit Maßen und Zeiteinheiten. Bei diesem Tool wurden einige Anpassungen vorgenommen, wie z.B. die Anzeige oder Nichtanzeige des Tagesabschnittes und die Anzahl der Uhren (nur 3 statt 6 Uhren).

#### <span id="page-10-2"></span>[Digitaluhr](https://my.prowise.com/de-DE/item/digitaluhr-lesen/) lesen

Messen und rechnen Sie mit Maßen und Zeiteinheiten. Bei diesem Tool wurden einige Anpassungen vorgenommen, wie z.B. die Anzahl der Uhren (3 statt 6 Uhren).

### <span id="page-10-3"></span>[Zeitdifferenz](https://my.prowise.com/de-DE/item/zeitdifferenz-analog/) analog

Messen und rechnen Sie mit Maßen und Zeiteinheiten. Bei diesem Tool wurden einige Anpassungen vorgenommen, wie z.B. die Auswahl verschiedener Uhren.

### <span id="page-10-4"></span>[Zeitdifferenz](https://my.prowise.com/de-DE/item/zeitdifferenz-digital/) digital

Messen und rechnen Sie mit Maßen und Zeiteinheiten. Bestimmen Sie die Zeitdifferenz zwischen zwei Digitaluhren.

#### <span id="page-10-5"></span>[Abfahrtszeiten](https://my.prowise.com/de-DE/item/abfahrtszeiten-zug/) Zug

Messen und rechnen Sie mit Maßen und Zeiteinheiten. Machen Sie die Begriffe "der Zug fährt ein" und "Um wieviel Minuten / Stunden komme ich zu spät" für die Schüler verständlich.

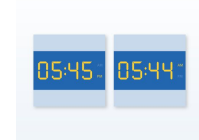

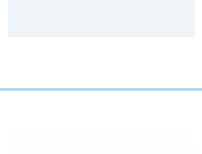

08:100

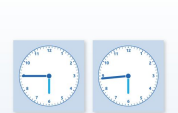

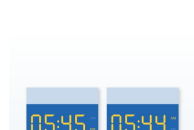

#### <span id="page-11-0"></span>Sprünge auf der [Analoguhr](https://my.prowise.com/de-DE/item/sprunge-auf-der-analoguhr/)

Messen und rechnen Sie mit Maßen und Zeiteinheiten. Bei diesem Tool wurden einige Anpassungen vorgenommen, wie z.B. die Auswahl verschiedener Uhren.

#### <span id="page-11-1"></span>Sprünge auf der [Digitaluhr](https://my.prowise.com/de-DE/item/sprunge-auf-der-digitaluhr/)

Messen und rechnen Sie mit Maßen und Zeiteinheiten. Schritt für Schritt lernen Sie, 2 verschiedene Digitaluhren zu lesen.

#### <span id="page-11-2"></span>[Aktuelle](https://my.prowise.com/de-DE/item/aktuelle-zeit/) Zeit

Messen und rechnen Sie mit Maßen und Zeiteinheiten. Bei diesem Tool wurden einige Anpassungen vorgenommen, wie z.B. die Auswahl verschiedener Uhren.

#### <span id="page-11-3"></span>[Analoguhr](https://my.prowise.com/de-DE/item/analoguhr/)

Messen und rechnen Sie mit Maßen und Zeiteinheiten. Üben Sie das Ablesen der Analoguhr mit 4 verschiedenen Analoguhren.

#### <span id="page-11-4"></span>[Digitaluhr](https://my.prowise.com/de-DE/item/digitaluhr/)

Messen und rechnen Sie mit Maßen und Zeiteinheiten. Üben Sie das Lesen der Digitaluhr mit 2 verschiedenen Digitaluhren.

#### <span id="page-11-5"></span>Uhr Tag und [Nacht](https://my.prowise.com/de-DE/item/uhr-tag-und-nacht/)

Messen und rechnen Sie mit Maßen und Zeiteinheiten. Bei diesem Tool wurden einige Anpassungen vorgenommen, wie z.B. die Auswahl verschiedener Uhren.

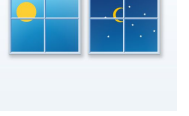

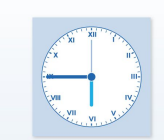

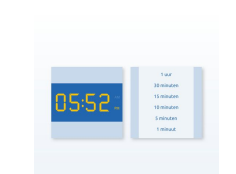

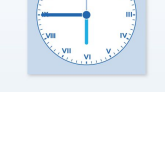

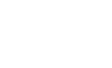

#### <span id="page-12-0"></span>[Rechenrahmen](https://my.prowise.com/de-DE/item/rechenrahmen-20-10/) 20 und 100

Addieren und subtrahieren Sie Zahlen bis 20 oder 100. Der Rechner hat 5 rote und 5 weiße Perlen, mit denen Sie die zehner-Struktur, fünfer-Struktur und Doppelstruktur üben können.

#### <span id="page-12-1"></span>[Perlenkette](https://my.prowise.com/de-DE/item/perlenkette/)

Addieren und subtrahieren Sie Zahlen bis 100. Die Perlenkette hat 10 rote und 10 weiße Perlen oder 5 weiße und 5 rote Perlen, mit denen Sie die zehn Strukturen, fünf Strukturen und Doppelstrukturen üben können.

#### <span id="page-12-2"></span>[Logische](https://my.prowise.com/de-DE/item/logische-reihen/) Reihen

Lernen Sie, die mathematische Sprache zu benutzen und rechnen Sie mit Zahlenkarten. Die verschiedenen seriellen Tools, die Karten nach verschiedenen Eigenschaften organisieren, werden in diesem Tool zusammengeführt.

#### <span id="page-12-3"></span>Leere [Zahlenstrahl](https://my.prowise.com/de-DE/item/leere-zahlenstrahl/)

Lösen Sie arithmetische Probleme. Die Zahlenreihe kann durch Änderung der Struktur erweitert werden.

#### <span id="page-12-4"></span>[Metrische](https://my.prowise.com/de-DE/item/metrische-system/) System

Lernen Sie Größen kennen und wie Sie diese umrechnen müssen. Dieses Tool ist interaktiv geworden; Sie können nun Schritt für Schritt auf die Größen klicken und den jeweiligen Sprung sehen.

#### <span id="page-12-5"></span>[Stellenwerttafel](https://my.prowise.com/de-DE/item/zahlenposition-hze/)

Hierbei wird die Position ganzer Zahlen mit Hilfe der verschiedenen Diagramme visualisiert.

# **Prowise**

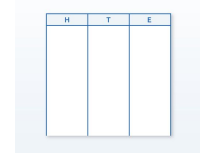

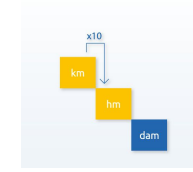

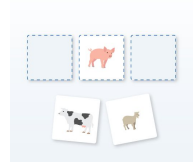

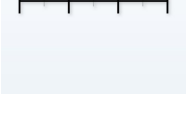

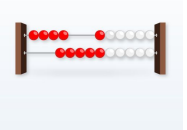

#### <span id="page-13-0"></span>[Stellenwerttafel](https://my.prowise.com/de-DE/item/stellenwerttafel-dezimalzahlen/) Kommazahlen

Hierbei handelt es sich um ein Diagramm, bei dem die Zahlenposition von ganzen Zahlen und Kommas dargestellt wird. Neu in diesem Tool ist, dass Sie die gestrichelte Linie und den Farbunterschied sehen können, wenn Sie nach dem Komma arbeiten.

#### <span id="page-13-1"></span>[Zifferntafel](https://my.prowise.com/de-DE/item/zifferntafel/)

Lernen Sie, die mathematische Sprache zu benutzen und rechnen Sie mit Zahlenkarten. Es ist die digitale Version des Holz-Zahlenbretts. Neu in diesem Tool ist, dass Sie wählen können, welche Zahlen und Operationen Sie auf dem Bildschirm sehen möchten.

#### <span id="page-13-2"></span>**[Waage](https://my.prowise.com/de-DE/item/waage/)**

Erkunden Sie analoge und digitale Waagen, sammeln Sie Erfahrungen mit dem Wiegen und vergleichen Sie das Gewicht verschiedener Obst- und Gemüsesorten. Neu: Wählen Sie die Art der Waagen aus. Sie können auch 2 Waagen nebeneinander stellen.

#### <span id="page-13-3"></span>Das [Einmaleins](https://my.prowise.com/de-DE/item/das-einmaleins-uben/) üben

Automatisieren und speichern Sie das Einmaleins. Dieses Tool hat 2 Erweiterungen: Einmaleins von 11 und 12 kann auch geübt werden. Verlängerung der Zeit- bis zu 6 Minuten

#### <span id="page-13-4"></span>[Einstellbares](https://my.prowise.com/de-DE/item/einstellbares-raster/) Raster

Geben Sie die gewünschten Werte der Achsen ein. Das Gitter wird dann automatisch angepasst.

### <span id="page-13-5"></span>**[Steckwürfel](https://my.prowise.com/de-DE/item/steckwurfel/)**

Verwenden Sie die Steckwürfel, um einen Einblick in den mathematischen Unterricht zu geben. Verwenden Sie die Steckwürfel für arithmetische Aktivitäten wie: Grundrechenarten, Messung, logisches Denken und Mustererkennung.

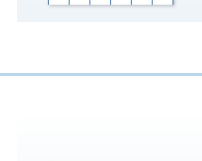

 $H$   $T$   $E$   $t$   $h$   $d$ 

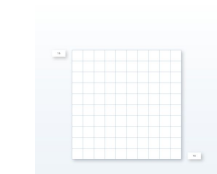

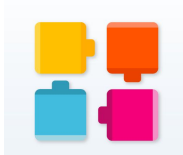

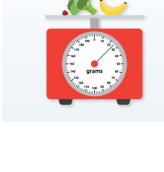

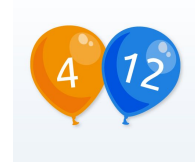

2 3

#### <span id="page-14-0"></span>[Koordinaten](https://my.prowise.com/de-DE/item/koordinatensystem/)

Mit diesem Werkzeug können Sie ein Gitter einfügen, einschließlich der x-y-Achse:

- Sollwerte

- Linien zwischen 2 Punkten zeichnen
- Objekte zwischen mindestens 3 Punkten erstellen.

#### <span id="page-14-1"></span>[Mathematische](https://my.prowise.com/de-DE/item/mathematische-waage/) Waage

Verwenden Sie die mathematische Waage, um eine lineare Gleichung zu lösen. Diese Methode macht eine mathematische Gleichung sichtbar.

#### <span id="page-14-2"></span>Linien und lineare [Funktionen](https://my.prowise.com/de-DE/item/linien-und-lineare-funktionen/)

Mit diesem Tool lernen Sie, wie man eine bestimmte lineare Formel verwendet, um den Graphen zu zeichnen und wie man die Eigenschaften, wie Schnittpunkt y-Achse sowie Richtung und Neigung eines Graphen bestimmt. Eine bestimmte Linie kann verwendet werden, um die entsprechende lineare Formel zu bestimmen.

#### <span id="page-14-3"></span>Malen nach [Zahlen](https://my.prowise.com/de-DE/item/malen-nach-zahlen/)

Lernen Sie die Struktur der Zahlen bis zu 50 kennen. Verbinden Sie die Zahlen in der richtigen Reihenfolge und finden Sie heraus, welches Tier in der Zahlenzeichnung versteckt ist.

#### <span id="page-14-4"></span>[Simon](https://my.prowise.com/de-DE/item/simon-sagt/) sagt

Drücken Sie die Tasten in der gleichen Reihenfolge. Merken Sie sich die Reihenfolge der farbigen Tasten und wiederholen Sie sie so lange wie möglich.

#### <span id="page-14-5"></span>[Zuordnungs-Tabelle](https://my.prowise.com/de-DE/item/verhaltnis-tabelle/)

Verstehen Sie Zusammenhänge in verschiedenen Alltagssituationen und lösen Sie einfache Beziehungsprobleme. Bei diesem Tool wurden einige Innovationen hinzugefügt, wie z.B. die Möglichkeit, einen Kurs zu absolvieren.

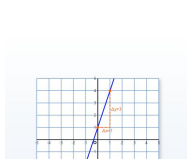

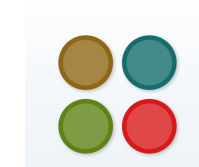

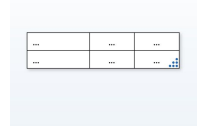

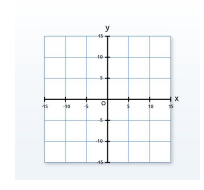

**Prowise** 

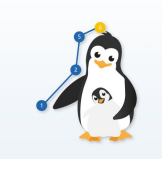

#### <span id="page-15-0"></span>[Perlenbrett](https://my.prowise.com/de-DE/item/perlenbrett/)

Zählen Sie mit dem Perlenbrett. Trainieren Sie räumliche Einsicht und visuelle Wahrnehmung. Bei diesem Werkzeug wurden einige Anpassungen vorgenommen, so dass Sie nun den Vorhang von oben nach unten bedienen können und umgekehrt.

#### <span id="page-15-1"></span>[Verliebte](https://my.prowise.com/de-DE/item/verliebte-zahlen/) Zahlen

Bei diesem Tool dreht sich alles um zwei Zahlen, die zusammen zehn ergeben. Automatisieren Sie Aufteilungen bis zehn. Das Tool wurde um die Option 'Mach 100' erweitert, wobei Sie mit zwei Zahlen die Zahl 100 bilden müssen.

#### <span id="page-15-2"></span>Muster [fortsetzen](https://my.prowise.com/de-DE/item/reihe-fortsetzen/)

Verwenden Sie dieses Tool, um Verbindungen zwischen Objekten zu sehen. Lassen Sie die Schüler logisch denken, um die Regelmäßigkeit geometrischer Muster zu erkennen und fortzusetzen.

### <span id="page-15-3"></span>Figuren [nachlegen](https://my.prowise.com/de-DE/item/figuren-nachlegen/)

Dieses Werkzeug stimuliert die visuelle Wahrnehmung und die Differenzierung von Farbe und Form. Es ermöglicht den Schülern, Muster und Konstruktionen zu erkennen und diese dann wiederherzustellen.

#### <span id="page-15-4"></span>[Puzzle](https://my.prowise.com/de-DE/item/puzzle-de/)

Dieses Tool hilft, die räumliche Wahrnehmung zu verbessern. Es verbessert die Wahrnehmung, Anordnung und Aufteilung. Neu in diesem Tool ist, dass Sie im Einstellungsmenü zwei Registerkarten finden: eine Registerkarte mit allgemeinen Einstellungen und eine Registerkarte zur Auswahl eines Puzzles.

### <span id="page-15-5"></span>Schritte auf dem [Zahlenstrahl](https://my.prowise.com/de-DE/item/schritte-auf-dem-zahlenstrahl/)

Dieses Tool hilft, das Verständnis von ganzen Zahlen zu verbessern und die Platzierung auf dem Zahlenstrahl zu automatisieren. diesem Tool wurden einige Anpassungen vorgenommen, wie z.B. das Hinzufügen einer sichtbaren Bildlaufleiste im Tool. Diese können im Einstellungsmenü deaktiviert werden, wo Sie auch einstellen können, welche Zahlen im Werkzeug sichtbar sein sollen.

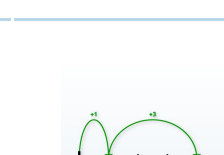

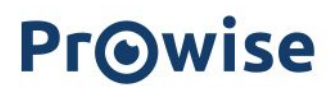

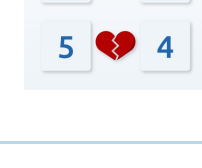

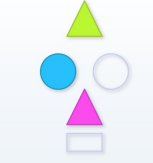

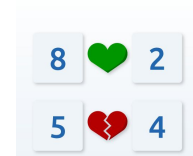

#### <span id="page-16-0"></span>[Hunderterfeld](https://my.prowise.com/de-DE/item/hunderterfeld/)

Üben und automatisieren Sie die Zahlenstruktur. Im Einstellungsmenü dieses Tools können Sie angeben, mit welchen Farben Sie üben möchten.

#### <span id="page-16-1"></span>Bis 20 [Zählen](https://my.prowise.com/de-DE/item/bis-20-zahlen/)

(Früher 4 separate Werkzeuge, jetzt kombiniert in einem Werkzeug)

Zählen Sie bis 20.

Dieses Werkzeug kombiniert die Werkzeuge 'bis 20 Zähle ' aus den verschiedenen Themenbereichen, wie Weihnachten, Weihnachtsmann, Meerestiere und Süßigkeiten. Im Einstellungsmenü können Sie das Thema wechseln und selbst entscheiden, welche Elemente Sie verwenden möchten.

#### <span id="page-16-2"></span>[Mehrsystemblöcke](https://my.prowise.com/de-DE/item/mehrsystemblocke/)

Dieses Tool bietet Ihnen mehrere Möglichkeiten an. Einerseits können Sie den freien Modus nutzen, um Mehrsystemblöcke in den Arbeitsbereich zu ziehen und anhand der Tabelle zu sehen, welche Mengen beteiligt sind. Andererseits können Sie den Trainingsmodus nutzen, um mit Hilfe des Materials verschiedene Summen zu lösen.

#### <span id="page-16-3"></span>Zählen und Mengen [erfassen](https://my.prowise.com/de-DE/item/zahlen-und-mengen-erfassen/)

Verwenden Sie dieses Tool, um Gruppen von verschiedenen Bildern zu bilden und die Schüler diese zählen zu lassen. Es stehen verschiedene Bilder zur Verfügung, so dass Sie verschiedene Themen für die Kinder auswählen können.

#### <span id="page-16-4"></span>**[Thermometer](https://my.prowise.com/de-DE/item/thermometer-de/)**

Verwenden Sie dieses Tool, um ein oder zwei Thermometer der Klasse zu zeigen. Wählen Sie zwischen den Einheiten Celsius und Fahrenheit und bestimmen Sie den Temperaturbereich der Thermometer selbst.

**Prowise** 

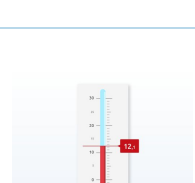

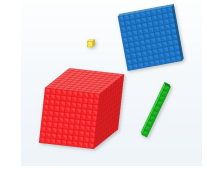

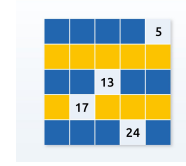

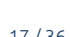

#### <span id="page-17-0"></span>[Messbecher](https://my.prowise.com/de-DE/item/messbecher/)

Nutzen Sie ein oder zwei Messbecher und bestimmen Sie den gewünschten Maßstab selbst. Füllen Sie die Messbecher und lassen Sie die Schüler den Inhalt bestimmen. Passen Sie ganz einfach die Linien an den Messbechern an, um die Zuordnung zu erleichtern oder zu erschweren.

#### <span id="page-17-1"></span>[Prozentbalken](https://my.prowise.com/de-DE/item/prozentbalken-legen/) legen

Lernen Sie die Struktur und Kohärenz von Prozentstreifen zu verstehen. Bestimmen Sie, welche Prozentsätze im Werkzeug sichtbar sein dürfen und wie die Prozentstreifen ausgerichtet sind.

#### <span id="page-17-2"></span>[Zahlenreihe](https://my.prowise.com/de-DE/item/zahlenreihe/)

Visualisieren Sie mit diesem Tool die Zahlenreihe für die Schüler. Wählen Sie diese Option, um alle Zahlen anzuzeigen oder Zahlen (zufällig) auszulassen. Entscheiden Sie, wie Sie das Werkzeug einsetzen, indem Sie einfach den Start- und Endpunkt sowie die Schrittweite festlegen.

### <span id="page-17-3"></span>[Rechenaufgaben-Tabelle](https://my.prowise.com/de-DE/item/rechenaufgaben-tabelle/)

Verwenden Sie dieses Tool, um den Schülern die Durchführung von Operationen zu ermöglichen. Platzieren Sie in dem farbigen Kästchen oben links auf dem Bildschirm die Markierungen Plus, Minus, Drehen oder Teilen. Platzieren Sie die Zahlen in der ersten Spalte und der ersten Reihe und führen Sie den Vorgang aus. Passen Sie einfach die Anzahl der Zeilen oder Spalten an, indem Sie die Punkte in der rechten unteren Ecke ziehen.

### <span id="page-17-4"></span>**[Einmaleins](https://my.prowise.com/de-DE/item/einmaleins/)**

Verwenden Sie das Hunderterfeld, um Einmaleins-Aufgaben zu visualisieren. Wählen Sie einen Teil des Hunderterfeldes aus, um die Struktur der Aufgabe zu visualisieren. Wählen Sie, ob die Zahlen, Feldnummern oder die Summe für die Schüler sichtbar gemacht werden sollen.

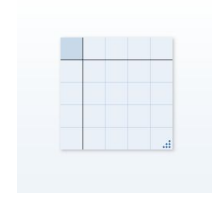

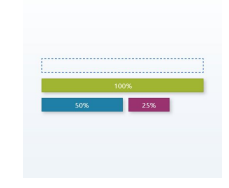

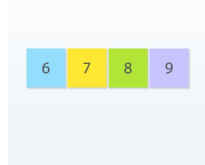

### <span id="page-18-0"></span>[Summen](https://my.prowise.com/de-DE/item/summen-bilden/) bilden

Verwenden Sie dieses Tool, um Ihre eigene Kalkulationstabelle zu erstellen. Geben Sie im Einstellungsmenü an, wie viele Summen Sie erstellen möchten, wählen Sie die gewünschte Operation (+, -, x oder :) und stellen Sie den Schwierigkeitsgrad ein. Wählen Sie beispielsweise, ob fehlende Zahlen ausgefüllt werden sollen oder ob Zahlen mit Dezimalstellen verwendet werden sollen.

#### <span id="page-18-1"></span>[Abakus](https://my.prowise.com/de-DE/item/abakus/)

Verwenden Sie den Abakus, um die Zahlenstruktur anzuzeigen. Stellen Sie ein, ob Sie Einheiten oder Dutzende von Einheiten verwenden möchten und erweitern Sie diese bei Bedarf um Hunderte und Tausende. Zeigen Sie, wie zehn Einheiten durch zehn ausgetauscht werden und entscheiden Sie, ob Sie Etiketten und Zahlen über den Spalten für die Schüler sichtbar machen möchten.

#### <span id="page-18-2"></span>[Diagramm](https://my.prowise.com/de-DE/item/diagramm/)

Entwerfen Sie mit diesem Tool Ihre eigenen Diagramme. Bestimmen Sie Ihre eigene Skala und passen Sie die Anzahl der Spalten und Zeilen einfach an, indem Sie die blauen Punkte in der rechten oberen Ecke verschieben.

#### <span id="page-18-3"></span>[Koordinatensystem](https://my.prowise.com/de-DE/item/koordinatensystem/)

Üben Sie das Platzieren von Koordinaten im Koordinatensystem und blenden Sie die Koordinatenbeschreibung an dem ausgewählten Punkt ein oder aus. Wählen Sie im Einstellungsmenü den Zufallsmodus, um für jede neue zu platzierende Koordinate eine andere Farbe zu verwenden. Verwenden Sie den manuellen Modus, um Ihre eigene Farbe auszuwählen.

### <span id="page-18-4"></span>[Rechen-Chips](https://my.prowise.com/de-DE/item/rechen-chips/)

Verwenden Sie die Rechen-Chips, um Mengen zu zählen, zu vergleichen und zu benennen. Ahmen Sie Additions-, Subtraktions-, Umkehr- und Teilsituationen mit den Chips nach und visualisieren Sie auf diese Weise verschiedene Operationen. Stimulieren Sie die resultierende Zählung, um die Gesamtzahl bestimmen zu können.

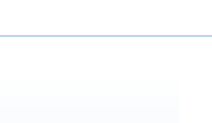

 $\blacksquare$ 

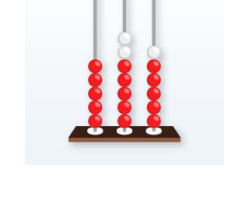

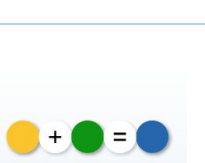

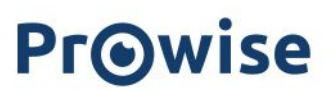

#### <span id="page-19-0"></span>Der [Zehnerübergang-Bus](https://my.prowise.com/de-DE/item/der-zehner-ubergangsbus/)

Üben Sie, wie Sie sinnvoll addieren und subtrahieren. Verwenden Sie den Befehlsmodus, um den Vorgang Schritt für Schritt anzuzeigen. Stellen Sie den Trainingsmodus ein, wenn die Schüler bereit sind, Aufgaben (unabhängig voneinander) auszuführen. Stellen Sie im Menü ein, ob die Ergebnisse mit 10 oder 20 enden sollen.

#### <span id="page-19-1"></span>Form und [Farbe](https://my.prowise.com/de-DE/item/form-und-farbe/)

Üben Sie mit diesem Tool das Sortieren von Formen und Farben. Stellen Sie die Anzahl der Farben und Formen im Einstellungsmenü ein und entscheiden Sie, ob Sie im Instruktions- oder Übungsmodus arbeiten möchten. Im Instruktionsmodus können Sie wählen, wie Sie die Formen und Farben sortieren möchten. Im Übungsmodus können Sie Zuordnungen anlegen und erhalten einen Überblick über die Anzahl der richtigen und falschen Antworten

#### <span id="page-19-2"></span>[Balkendiagramm](https://my.prowise.com/de-DE/item/diagramm/)

Verarbeiten Sie Informationen in einem Balkendiagramm. Verwenden Sie ein Balkendiagramm, um Zusammenhänge von Zeit, Entfernung, Wachstum und anderen zeitbezogenen Problemen darzustellen. Die Länge der Balken gibt die Menge an. Sie können die Anzahl der Zeilen und Spalten anpassen.

#### <span id="page-19-3"></span>[Diagramme](https://my.prowise.com/de-DE/item/diagramme/)

Verarbeiten Sie Informationen in einer Tabelle und wählen Sie dann ein Balken- oder Kreisdiagramm aus. Sie können auch beides wählen. Die Modelle sind miteinander verbunden. Sobald Sie Informationen in der Tabelle ändern, ändert sich auch das Balken- und/oder Kreisdiagramm. Verwenden Sie die Diagramme, um Zusammenhänge von zeitgebundenen Sachverhalten, Brüchen oder Prozentsätzen darzustellen.

### <span id="page-19-4"></span>[Mathematische-Waage](https://my.prowise.com/de-DE/item/mathematische-waage/)

Verwenden Sie dieses Tool, um die Begriffe "gleich", "mehr als" oder "weniger als" zu lernen. Platzieren Sie Karten auf den verschiedenen Positionen der Waage. Die Arme der Waage zeigen daraufhin an, , ob sich die Waage im Gleichgewicht befindet. Machen Sie die Zahlen auf der Skala über das Einstellungsmenü sichtbar.

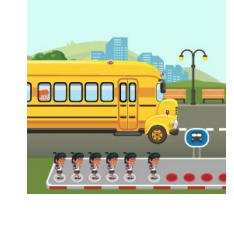

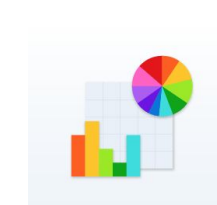

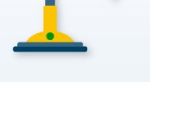

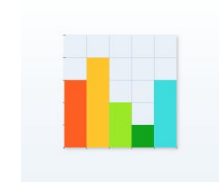

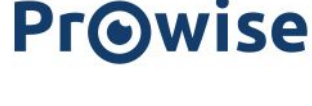

## <span id="page-20-0"></span>[Weltkunde](https://my.prowise.com/de-DE/sammlung/presenter-tools-welt-und-umweltkunde/)

### <span id="page-20-1"></span>[Momentensatz](https://my.prowise.com/de-DE/item/momentensatz/)

Mit diesem Tool lernen Sie, wie Sie den Momentensatz anwenden können. Durch das Aufhängen von Gewichten an den Armen der Waage kann die Waage im Gleichgewicht gehalten werden. Sie lernen, dass die Balance im Gleichgewicht ist, wenn die Summe der Momente auf der linken Seite gleich der Summe der Momente auf der rechten Seite ist.

### <span id="page-20-2"></span>Weltkarte [querformat](https://my.prowise.com/de-DE/item/weltkarte-querformat/)

Finden Sie mit dieser interaktiven Weltkarte einen bestimmten Ort in der Welt. Verwenden Sie die Tasten, um ein- und auszuzoomen. Mit der Zeigertaste können Sie die Karte immer ein wenig verschieben und verschiedene Orte in der Welt finden.

### <span id="page-20-3"></span>Weltkarte [quadratisch](https://my.prowise.com/de-DE/item/weltkarte-quadratisch/)

Finden Sie mit dieser interaktiven Weltkarte einen bestimmten Ort in der Welt. Verwenden Sie die Tasten, um ein- und auszuzoomen. Mit der Zeigertaste können Sie die Karte immer ein wenig verschieben und verschiedene Orte in der Welt finden.

### <span id="page-20-4"></span>[Topographie](https://my.prowise.com/de-DE/item/topographie-europa/) Europa

Lernen Sie, wie man mit einer Karte umgeht und übe die grundlegende Topographie Europas. Verwenden Sie dazu auch den speziellen Trainingsmodus des Tools.

### <span id="page-20-5"></span>[Topographie](https://my.prowise.com/de-DE/item/topographie-welt/) Welt

Lernen Sie, wie man mit einer Karte umgeht und üben Sie die grundlegende Topographie der Welt. Im Übungsmodus können Sie die Anzahl der Übungen einstellen.

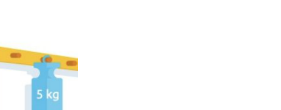

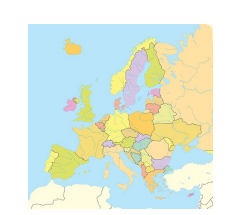

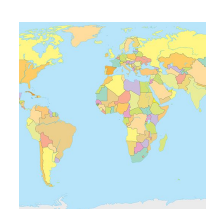

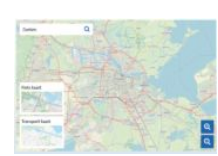

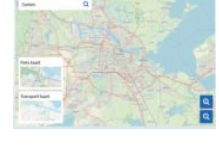

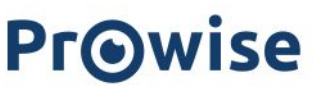

#### <span id="page-21-0"></span>[Topographie](https://my.prowise.com/de-DE/item/topographie-niederlanden/) Niederlande

Lernen Sie den Umgang mit einer Karte und üben Sie die grundlegende Topographie der Niederlande. Im Übungsmodus wählen Sie zunächst, was Sie üben möchten und legen dann die Anzahl der Übungen fest.

#### <span id="page-21-1"></span>[Topographie](https://my.prowise.com/de-DE/item/topographie-belgien/) Belgien

Lernen Sie den Umgang mit einer Karte und üben Sie die grundlegende Topographie von Belgien. Im Übungsmodus wählen Sie zunächst, was Sie üben möchten und legen dann die Anzahl der Übungen fest.

### <span id="page-21-2"></span>[Topographie](https://my.prowise.com/de-DE/item/topographie-deutschland/) Deutschland

Lernen Sie den Umgang mit einer Karte und üben Sie die grundlegende Topographie von Deutschland. Im Übungsmodus wählen Sie zunächst, was Sie üben möchten und legen dann die Anzahl der Übungen fest.

#### <span id="page-21-3"></span>[Topographie](https://my.prowise.com/de-DE/item/topographie-vereinigtes-konigreich/) Vereinigtes Königreich

Lernen Sie den Umgang mit einer Karte und üben Sie die grundlegende Topographie des Vereinigten Königreichs. Im Übungsmodus wählen Sie zunächst, was Sie üben möchten und legen dann die Anzahl der Übungen fest.

#### <span id="page-21-4"></span>[Topographie](https://my.prowise.com/de-DE/item/topographie-australien/) Australien

Lernen Sie den Umgang mit einer Karte und üben Sie die grundlegende Topographie von Australien. Im Übungsmodus wählen Sie zunächst, was Sie üben möchten und legen dann die Anzahl der Übungen fest.

#### <span id="page-21-5"></span>[Topographie](https://my.prowise.com/de-DE/item/topographie-vereinigte-staaten/) Vereinigte Staaten

Lernen Sie den Umgang mit einer Karte und üben Sie die grundlegende Topographie der Vereinigten Staaten. Im Übungsmodus wählen Sie zunächst, was Sie üben möchten und legen dann die Anzahl der Übungen fest.

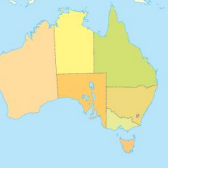

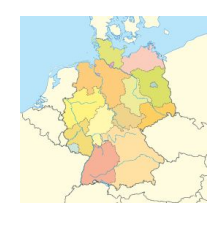

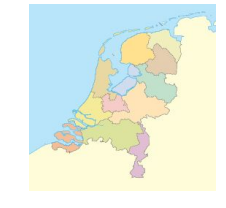

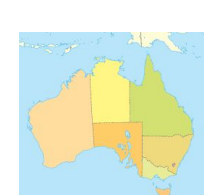

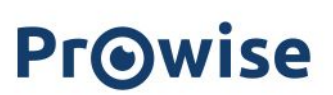

### <span id="page-22-0"></span>[Verkehrserziehung](https://my.prowise.com/de-DE/item/verkehrserziehung/)

Imitieren Sie Verkehrssituationen und üben Sie verschiedene Verkehrsregeln auf spielerische Weise. Wählen Sie eine Verkehrssituation aus dem Einstellungsmenü aus und fügen Sie verschiedene Schilder, Straßenmarkierungen und Fahrer hinzu.

#### <span id="page-22-1"></span>**[CodeWise](https://my.prowise.com/de-DE/item/codewise-de/)**

Verwenden Sie dieses Tool, um eine digitale Route zu programmieren und an computergestützten Denkfähigkeiten zu arbeiten. Wählen Sie zunächst den Charakter und den Hintergrund, mit dem Sie arbeiten möchten. Teilen Sie die Route in kleine Stücke und lassen Sie die Figur schließlich die Route ablaufen.

#### <span id="page-22-2"></span>[Periodensystem](https://my.prowise.com/de-DE/item/periodensystem/)

In diesem Tool sehen Sie eine Tabelle mit chemischen Elementen, geordnet nach ihren Ordnungszahlen. Machen Sie verschiedene Kategorien sichtbar und unsichtbar.

### <span id="page-22-3"></span>Künstlerische Entwicklung (Musik)

#### <span id="page-22-4"></span>Klavier [spielen](https://my.prowise.com/de-DE/item/klavier-spielen/)

Spielen Sie auf den Klaviertasten oder wählen Sie einen Song aus. Hören Sie sich Töne, Harmonien, Melodien und Rhythmen an. Sie können auch auf die Blöcke rechts neben dem Klavier klicken. Verwenden Sie die Tasten im Werkzeug, um die Geschwindigkeit und den Ton einzustellen. Klicken Sie dann auf den Play-Button, um die Melodie vom Klavier abspielen zu lassen.

### <span id="page-22-5"></span>[Klassenverwaltung](https://my.prowise.com/de-DE/sammlung/presenter-klassenverwaltung-tools/)

#### <span id="page-22-6"></span>[Ampel](https://my.prowise.com/de-DE/item/ampel/)

Verbessern Sie die Arbeitseinstellung sowie das stille Arbeiten im Klassenzimmer. Die Ampel kann ein Werkzeug zur Förderung des selbständigen Arbeitens sein.

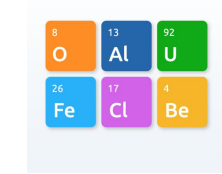

 $\mathbf{z}$   $\mathbf{x}$   $\mathbf{z}$   $\lambda$ 

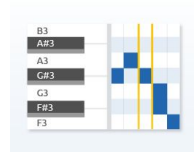

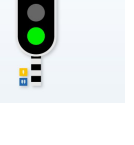

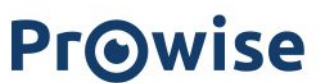

#### <span id="page-23-0"></span>Timer [digital](https://my.prowise.com/de-DE/item/timer-digital/)

Lassen Sie Ihre Schüler ein besseres Zeitgefühl entwickeln, indem Sie die Stoppuhr laufen lassen. Stellen Sie die Zeit, die für eine bestimmte Aufgabe vorgesehen ist, bildlich dar. Wenn die Zeit abgelaufen ist, ertönt ein Geräusch.

#### <span id="page-23-1"></span>Timer [blanko](https://my.prowise.com/de-DE/item/timer-blanko/)

(vorher: Timer-Wecker)

Lassen Sie Ihre Schüler ein besseres Zeitgefühl entwickeln, indem Sie die Stoppuhr laufen lassen. Stellen Sie die Zeit, die für eine bestimmte Aufgabe vorgesehen ist, bildlich in einem Farbkreis dar. Wenn die Zeit abgelaufen ist, ertönt ein Geräusch.

#### <span id="page-23-2"></span>Timer [Sanduhr](https://my.prowise.com/de-DE/item/timer-sanduhr/)

Lassen Sie Ihre Schüler ein besseres Zeitgefühl entwickeln, indem Sie die Sanduhr laufen lassen. Verwenden Sie eine Sanduhr, um zu sehen, wie viel Zeit noch bleibt, um eine bestimmte Aufgabe zu erledigen. Wenn die Zeit abgelaufen ist, ertönt ein Geräusch.

#### <span id="page-23-3"></span>[Punkteanzeige](https://my.prowise.com/de-DE/item/punkteanzeige/)

Verwenden Sie dieses Tool, um die Ergebnisse verschiedener Teams, maximal 6, zu verfolgen. Von nun an können Sie die Farbe der Anzeigetafeln ändern.

#### <span id="page-23-4"></span>**[Geburtstag](https://my.prowise.com/de-DE/item/geburtstag/)**

Erstellen Sie eine digitale Geburtstagstorte, um einen Geburtstag zu feiern. Lassen Sie einen Schüler den Kuchen entwerfen und singen Sie gemeinsam für das Geburtstagskind. Bei diesem Tool können Sie neuerdings das Topping auswählen.

#### <span id="page-23-5"></span>Timer [selbständiges](https://my.prowise.com/de-DE/item/timer-selbstandiges-arbeiten/) Arbeiten

Lassen Sie Ihre Schüler ein besseres Zeitgefühl entwickeln, indem Sie die Uhr laufen lassen. Die Zeiteinheiten können Sie nun im Einstellungsmenü des Tools finden.

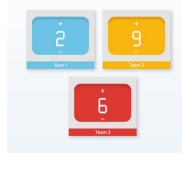

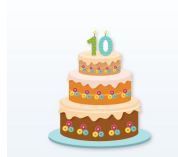

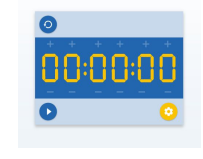

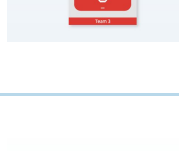

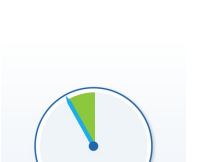

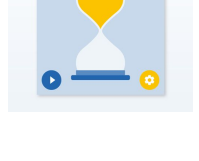

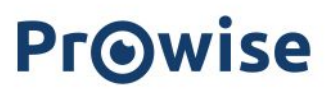

#### <span id="page-24-0"></span>Timer mit [Zahlen](https://my.prowise.com/de-DE/item/timer-mit-zahlen/)

Lassen Sie Ihre Schüler ein besseres Zeitgefühl entwickeln, indem Sie Ihnen die Uhr zeigen. Stellen Sie die Zeit, die für eine bestimmte Aufgabe vorgesehen ist, bildlich dar. Wenn die Zeit abgelaufen ist, ertönt ein Geräusch.

#### <span id="page-24-1"></span>[Arbeitsplaner](https://my.prowise.com/de-DE/item/arbeitsplaner/)

Lassen Sie Ihre Schüler ein besseres Zeitgefühl entwickeln, sodass sie ihre Arbeit besser einteilen können. . Von nun an können Sie in diesem Tool 25 und 30 Minuten hinzufügen.

#### <span id="page-24-2"></span>[Webcam](https://my.prowise.com/de-DE/item/webcam-de/)

Nach dem Start dieses Tools erscheint eine Webcam in Presenter. Wenn Sie sie aktivieren, beginnt die Webcam mit dem Filmen. Verwenden Sie die Pausentaste, um das Bild anzuhalten.

#### <span id="page-24-3"></span>[Namenwähler](https://my.prowise.com/de-DE/item/namenwahler/)

Verwenden Sie dieses Tool, um eine Person für ein Geschenk auszulosen. In der neuen Version wurden ein Weihnachtsmotiv und ein neutrales Motiv hinzugefügt, so dass dieses Tool auch zu anderen Jahreszeiten genutzt werden kann.

#### <span id="page-24-4"></span>[Würfel](https://my.prowise.com/nl-NL/item/dobbelstenen/)

Nach dem Starten dieses Tools werden zwei Würfel angezeigt. Klicken Sie innerhalb des Tool-Rahmens, um zu würfeln. Im Einstellungsmenü können Sie Anzahl und Farbe der Würfel anpassen.

### <span id="page-24-5"></span>[Bausteine](https://my.prowise.com/de-DE/sammlung/presenter-tools-bausteine/)

#### <span id="page-24-6"></span>[Notiz](https://prowise.com/presenter/start_tool_487)

Mit diesem Tool können Sie Informationen aufschreiben und auch verbergen. Der Baustein "Notiz" ist ein Hilfsmittel, um einen Text zu Themen zu platzieren, die einer zusätzlichen Erklärung bedürfen. Sie können die Größe des Tools nun direkt anpassen.

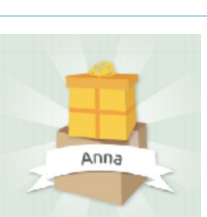

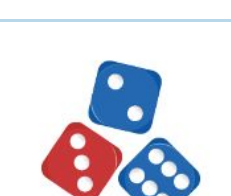

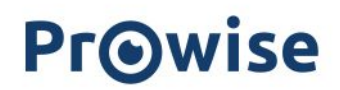

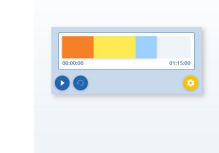

### <span id="page-25-0"></span>[Informationen](https://prowise.com/presenter/start_tool_488)

Mit diesem Tool können Sie Informationen aufschreiben und auch verbergen. Die Informationsschaltfläche ist ein Hilfsmittel, um einen Text zu Themen zu platzieren, die einer zusätzlichen Erklärung bedürfen. Sie können die Größe des Tools nun direkt anpassen

#### <span id="page-25-1"></span>[Abdecktuch](https://my.prowise.com/de-DE/item/abdecktuch/)

Mit Hilfe des Abdecktuchs können Sie Objekte ausblenden. Öffnen Sie den Vorhang, um die Objekte wieder freizulegen. Sie können den Vorhang von jeder beliebigen Richtung aus öffnen.

#### <span id="page-25-2"></span>[Abdeckfläche](https://my.prowise.com/de-DE/item/abdeckflache/)

Mit Hilfe der Abdeckfläche können Sie Objekte ausblenden. Bewegen Sie die Ebene mit den Pfeilen weg, um die Objekte wieder sichtbar zu machen. Sie können ihn von jeder beliebigen Richtung aus öffnen.

#### <span id="page-25-3"></span>Interaktives i

Verwenden Sie das interaktive i in Ihrer Lektion, um verschiedene Arten von Inhalt unter einem einzigen Baustein zu platzieren. Fügen Sie Text, verschiedene Medien-Elemente und einen Link zu einer Website zum interaktiven i hinzu. Passen Sie ganz einfach die Farbe und den Hintergrund des Bausteins an, damit dieser innerhalb Ihrer Lektion vollständig zur Geltung kommt.

### <span id="page-25-4"></span>Offene Tools

#### <span id="page-25-5"></span>Wortmagnete (zu finden unter den [Sprachwerkzeugen\)](https://my.prowise.com/de-DE/item/wortmagneten/)

Sie können dieses Tool für verschiedene Zwecke verwenden, z.B. um Wortkarten auf einen Teil eines Bildes zu verschieben. Eine Neuerung des Tools ist, dass Sie Wörter bündeln und über das Einstellungsmenü schneller anpassen können.

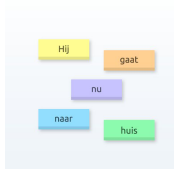

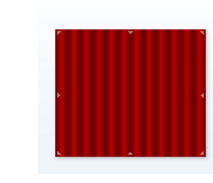

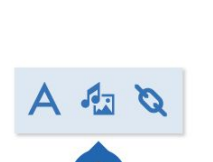

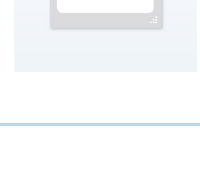

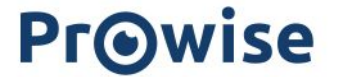

#### <span id="page-26-0"></span>Wortsuche (zu finden unter den [Sprachwerkzeugen\)](https://my.prowise.com/de-DE/item/wortsuche/)

Finden Sie alle angegeben Wörter im Suchfeld. Sie können vorab festlegen, in welche Richtung die Wörter im Suchfeld versteckt werden sollen.. Eine Neuerung des Tools ist, dass Sie das Wortfeld mit einem einzigen Tastendruck leeren können.

#### <span id="page-26-1"></span>Klappbuch (zu finden unter den [Sprachtools\)](https://my.prowise.com/de-DE/item/klappbuch/)

Verwenden Sie dieses Tool, um Wörter mit verschiedenen Buchstaben zu bilden. Der Schwierigkeitsgrad des Tools lässt sich durch Hinzufügen von Buchstaben im Einstellungsmenü leicht anpassen.

#### <span id="page-26-2"></span>Offenes [Memory](https://my.prowise.com/de-DE/item/offenes-memory/)

Gestalten Sie Ihr eigenes Gedächtnisspiel, indem Sie die Karten mit Text, Medien oder beidem füllen. Wählen Sie die Anzahl der Memorysets, passen Sie das Layout ganz einfach an Ihre persönlichen Bedürfnisse an und wählen Sie die Anzahl der Spieler. Fügen Sie bei Bedarf ein Zeitlimit für jede Runde oder für das gesamte Spiel hinzu.

#### <span id="page-26-3"></span>**Wortwolke**

Öffnen Sie die Wortwolke mit ProConnect und lassen Sie die Teilnehmer über eine selbst eingegebene Frage nachdenken. Die eingegebenen Antworten werden auf dem Bildschirm angezeigt. Antworten, die häufiger gegeben werden, werden größer und verfärben sich.

### Offenes [Galgenmännchen](https://my.prowise.com/de-DE/item/offenes-galgenmannchen/)

Erstellen Sie Ihr eigenes Galgenmannchen, indem Sie selbst Wörter oder Sätze als Übung eingeben. Wählen Sie Ihren bevorzugten Hintergrund, bestimmen Sie die Anzahl der Hinweise und legen Sie das Zeitlimit fest, um das Spiel besonders spannend zu machen. Bestätigen Sie Ihre Einstellungen und lassen Sie die Schüler das Wort oder den Satz während des Spiels erraten, indem Sie auf die Buchstaben in der Übersicht klicken.

### Touch-Tafel-Tools

#### <span id="page-26-4"></span>(nur für Schüler bis einschließlich 12 Jahren verfügbar)

In Presenter finden Sie einen speziellen Toolbereich: die Touch-Table-Tools.

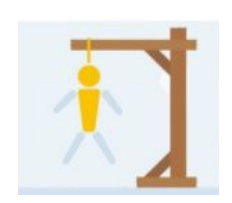

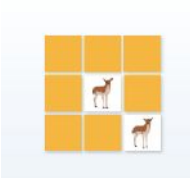

grillen sonnfwimmen

schwimmbag

 $\mathsf{b}$ <u>a</u>

**C** 

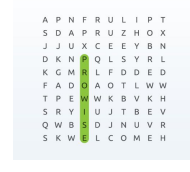

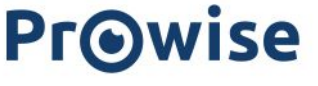

Mit diesen Tools können Sie, einzeln oder mit mehreren Schülern gleichzeitig, bestimmte Fertigkeiten in Form von Spielen üben. Neu ist, dass Sie mit verschiedenen Tools angeben können, von welcher Seite des Touchscreens Sie spielen möchten. Außerdem können Sie das Spiel nun mit einem Knopf schließen, um zurück zu Presenter zu gelangen.

### <span id="page-27-0"></span>Sprache

#### <span id="page-27-1"></span>**[Wortspiel](https://my.prowise.com/de-DE/item/wortspiel/)**

Mit diesem Tool sollen Sie Buchstaben und Wörter erkennen, nennen und schreiben. Die Schülerinnen und Schüler suchen nach den richtigen Buchstaben der Wörter. Wenn das Wort vollständig ist, erscheint ein neues Wort. Wenn die Spielzeit abgelaufen ist, stoppt das Spiel.

#### <span id="page-27-2"></span>[Wörter-Rennen](https://my.prowise.com/de-DE/item/worter-rennen/)

Mit diesem Tool sollen Sie Buchstaben und Wörter erkennen, nennen und schreiben. Die Schülerinnen und Schüler suchen nach den Buchstaben der Wörter, die sie hinter dem Traktor erkennen. Sobald das Wort fertig erstellt wurde, fährt der Traktor zur Ziellinie. Das Startmenü wurde geändert, wodurch die Wörter nun besser kategorisiert sind.

#### <span id="page-27-3"></span>[Buchstaben](https://my.prowise.com/de-DE/item/buchstaben-finden/) finden

Mit diesem Tool erkennen und benennen Sie Buchstaben. Die Teilnehmer suchen nach den Buchstaben im Rad und vervollständigen dieses. Das Startmenü und die direkte Rückmeldung wurden angepasst. Ein falscher Buchstabe wird transparent, wodurch Fehler direkt angezeigt werden.

#### <span id="page-27-4"></span>Fakt - Meinung - [Argument](https://my.prowise.com/de-DE/item/fakt-meinung-argument/)

Dieses Tool hilft Ihnen, den Schülern den Unterschied von Fakten, Meinungen und Argumenten zu verstehen. Lassen Sie die Schüler beurteilen, ob Sätze ein Fakt, Meinung oder ein Argument sind.

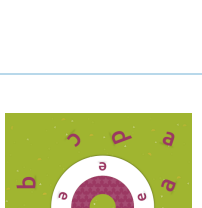

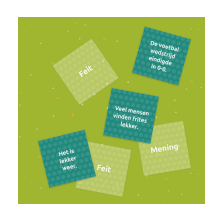

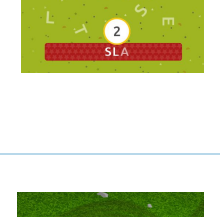

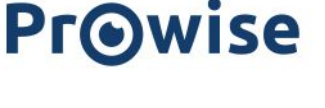

#### <span id="page-28-0"></span>[Wörterrad](https://my.prowise.com/de-DE/item/worterrad/)

Mit diesem Tool sollen Sie Buchstaben und Wörter erkennen, nennen und schreiben. Die Schülerinnen und Schüler suchen nach den Buchstaben der Wörter, die sie im Rad erkennen, und vervollständigen die Wörter. Die Klassifizierung der Kategorien wurde überprüft und angepasst.

#### <span id="page-28-1"></span>Groß - größer - am [größten](https://my.prowise.com/de-DE/item/grob-grober-am-grobten/)

Mit diesem Tool erkennen und schließen Sie Vergleichsschritte ab. Die Schülerinnen und Schüler suchen nach den fehlenden Karten und führen die Vergleichsschritte in der richtigen Reihenfolge durch.

#### <span id="page-28-2"></span>[Kachel-Spiel](https://my.prowise.com/de-DE/item/kachel-spiel-farben/) "Farben"

Bei diesem Tool identifizieren und benennen Sie Farben. Die Schülerinnen und Schüler erfahren mehr darüber, was sie auf den Karten sehen. Wenn sie auf eine oder mehrere Karten klicken, hören sie, was sie sehen. Zusammengehörige Karten müssen gefunden werden.

#### <span id="page-28-3"></span>[Kachel-Spiel](https://my.prowise.com/de-DE/item/kachel-spiel-tiere/) "Tiere"

Mit diesem Tool identifizieren Sie Farben und benennen diese. Die Schülerinnen und Schüler erfahren mehr darüber, was sie auf den Karten sehen. Wenn sie auf eine oder mehrere Karten klicken, hören sie, was sie sehen. Zusammengehörige Karten müssen gefunden werden.

#### <span id="page-28-4"></span>[Kachel-Spiel](https://my.prowise.com/de-DE/item/kachel-spiel-worter/) "Wörter"

Die Schülerinnen und Schüler erfahren mehr darüber, was sie auf den Karten sehen. Wenn sie auf eine oder mehrere Karten klicken, hören sie, was sie sehen. Zusammengehörige Karten müssen gefunden werden.

### <span id="page-28-5"></span>[Kachel-Spiel](https://my.prowise.com/de-DE/item/kachel-spiel-wohnen/) "Wohnen"

Die Schülerinnen und Schüler erfahren mehr darüber, was sie auf den Karten sehen. Wenn sie auf eine oder mehrere Karten klicken, hören sie, was sie sehen. Zusammengehörige Karten müssen gefunden werden.

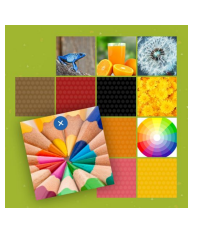

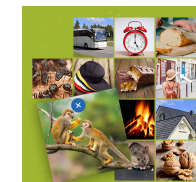

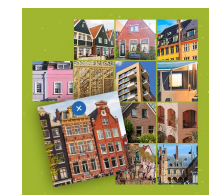

# **Prowise**

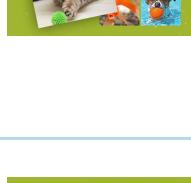

#### <span id="page-29-0"></span>Wahr oder nicht [wahr?](https://my.prowise.com/de-DE/item/wahr-oder-nicht-wahr/)

In diesem Tool müssen Sie Informationen bewerten und mit Argumenten begründen.

Lassen Sie die Schüler entscheiden, ob die Informationen auf den Karten wahr oder falsch sind und diskutieren Sie die Antwort miteinander.

### <span id="page-29-1"></span>[Mathematik](https://my.prowise.com/de-DE/sammlung/mathematische-tools/)

#### <span id="page-29-2"></span>[Einmaleins](https://my.prowise.com/de-DE/item/einmaleins-rennen/) rennen

Automatisieren Sie das Einmaleins. Lassen Sie die Schüler die Multiplikationen berechnen und ziehen Sie das Auto mit der richtigen Antwort auf den dazugehörigen Parkplatz. Wer ist der Erste, der seine Parkplätze belegt hat? Sie können jetzt bis einschließlich dem 12er-Einmaleins üben. Sie entscheiden selbst, welche Kombinationen von Zahlen Sie üben möchten.

#### <span id="page-29-3"></span>Uhr [lesen](https://my.prowise.com/de-DE/item/uhr-lesen/)

Mit diesem Tool lernen Ihre Schüler die analoge und digitale Uhr lesen. Die Schüler können die Uhrzeiten auf zwei verschiedenen Karten sehen und müssen die identischen Uhrzeiten zuordnen. Die Kategorisierung wurde überprüft und angepasst.

#### <span id="page-29-4"></span>Gleiche [Mengen](https://my.prowise.com/de-DE/item/gleiche-mengen/)

(früher: Zahlenkombination)

Mit diesem Tool müssen Ihre Schüler die Zahlen in Kombination mit Zahlenformaten erkennen, benennen und zählen. Lassen Sie die Schüler die Zahlen oder Zahlenformate auf den Karten betrachten und nach zwei identischen Werten suchen. Es wurden Kategorien für eine gezieltere Übung hinzugefügt.

#### <span id="page-29-5"></span>[Einmaleins](https://my.prowise.com/de-DE/item/einmaleins-kombi/) Kombi

Automatisieren Sie das Einmaleins.

Lassen Sie die Schüler die Aufgaben und Antworten auf den Karten sehen und nach zwei Karten mit dem gleichen Antwort suchen. Die Kategorisierung wurde überprüft und angepasst.

# **Prowise**

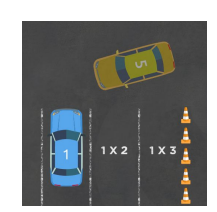

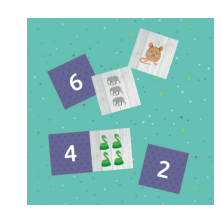

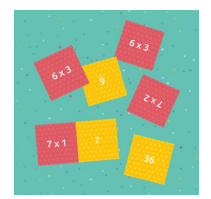

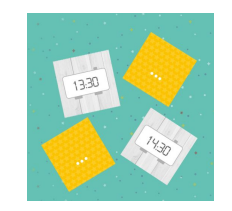

#### <span id="page-30-0"></span>Bruch, Prozent, [Kommazahl](https://my.prowise.com/de-DE/item/bruch-prozent-komma/)

Lassen Sie die Schüler die Brüche, Prozente und Dezimalzahlen auf den Karten betrachten und nach zwei Karten mit dem gleichen Wert suchen. Die Kategorien wurden überprüft und angepasst.

#### <span id="page-30-1"></span>Brüche [addieren](https://my.prowise.com/de-DE/item/bruche-addieren/)

Addieren und subtrahieren Sie Brüche. Lassen Sie die Schüler nach den fehlenden Brüchen suchen und die Summe vervollständigen. Die Aufteilung der Kategorien wurde überprüft und angepasst.

#### <span id="page-30-2"></span>[Aufgabenspiel](https://my.prowise.com/de-DE/item/summenspiel/)

Addieren und Subtrahieren Sie Zahlen bis zu 100. Lassen Sie die Schüler nach den fehlenden Zahlen suchen und die Summe vervollständigen. Die Kategorisierung wurde überprüft und angepasst.

#### <span id="page-30-3"></span>Tier [Summen](https://my.prowise.com/de-DE/item/tiersummen/)

Addieren und subtrahieren Sie Zahlen bis zu 20. Lassen Sie die Schüler nach den fehlenden Zahlen auf den Streifen suchen und die Summe vervollständigen.

#### <span id="page-30-4"></span>[Kachelspiel](https://my.prowise.com/de-DE/item/kachel-spiel-zahlen/) Zahlen

In diesem Tool müssen Mengen und Zahlenformate benannt werden. Die Schülerinnen und Schüler erfahren mehr darüber, was sie auf den Karten sehen. Wenn sie auf eine oder mehrere Karten klicken, hören sie die Zahl. Finden Sie Karten mit den gleichen Zahlen.

### <span id="page-30-5"></span>[Punkte](https://my.prowise.com/de-DE/item/punkte-zahlen/) zählen

(früher: Zugreihe) Sehen Sie sich die Marienkäfer-Reihen an und ordnen Sie die entsprechenden Marienkäfer aus der Mitte den jeweiligen Plätzen in der Reihe zu. Die Klassifizierung der Kategorien wurde überprüft und angepasst.

# **Prowise**

 $1\frac{1}{4}$  $\overline{1}$  $1\frac{1}{4}$ 

 $\overline{2i}$ 

 $+ 10$ 78

 $72$ 

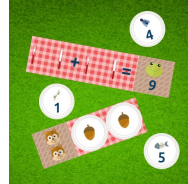

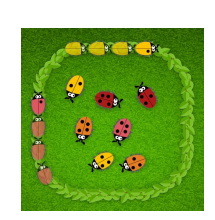

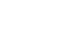

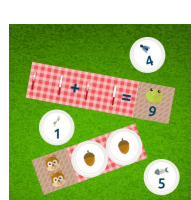

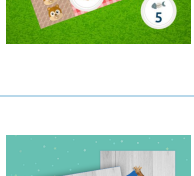

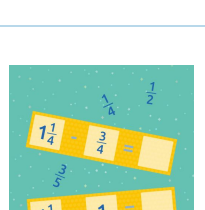

#### www.prowise.com 32/36

#### <span id="page-31-0"></span>[Wiederholtes](https://my.prowise.com/de-DE/item/wiederholtes-addieren/) Addieren

(früher: Tischzug)

Automatisieren Sie das Einmaleins. Lassen Sie die Schüler nach den richtigen Nummernkarten suchen und die Serie vervollständigen. Die Aufteilung der Kategorien wurde überprüft und angepasst.

#### <span id="page-31-1"></span>Form- und [Farben](https://my.prowise.com/de-DE/item/form-und-farbe-finden/) finden

Bei diesem Tool geht es um das Erkennen und Benennen von geometrischen Formen. Lassen Sie die Schüler nach den Formen suchen, die sich im Kreis befinden und lassen sie diese vervollständigen.

#### <span id="page-31-2"></span>**[Figurenpuzzle](https://my.prowise.com/de-DE/item/figurenpuzzle/)**

Bei diesem Tool geht es um das Erkennen von geometrischen Formen und deren Eigenschaften.

Lassen Sie die Schüler nach den Formen suchen, die in die Muster passen und die Muster vervollständigen. Das Design der Figuren wurde geändert.

#### <span id="page-31-3"></span>[Zahlenrad](https://my.prowise.com/de-DE/item/zahlenrad/)

Erkennen, benennen und zählen Sie Mengen und Zahlenformate bis einschließlich 10. Lassen Sie die Schüler nach den Werten suchen, die sich im Rad befinden, und lassen Sie dies vervollständigen. Es wurden Kategorien für eine gezieltere Übung hinzugefügt.

### <span id="page-31-4"></span>Sonstige

#### <span id="page-31-5"></span>Alle Bälle [einsammeln](https://my.prowise.com/de-DE/item/alle-balle-einsammeln/)

Bei diesem Tool geht es um das Erkennen, Organisieren und Sortieren von Bällen sowie der Verbesserung des räumlichen Bewusstseins. Lassen Sie die Schüler nach den im Tor sichtbaren Bällen suchen und sie auf den gleichen Ball im Tor ziehen. Wer wird der Erste sein, der sein Ziel erreicht?

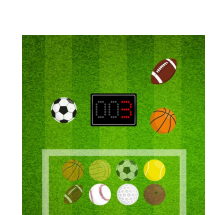

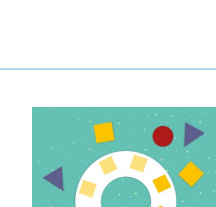

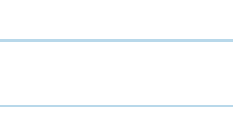

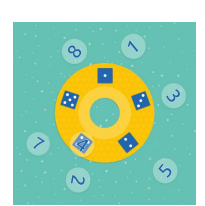

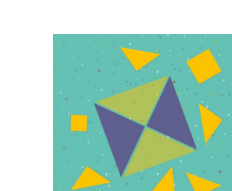

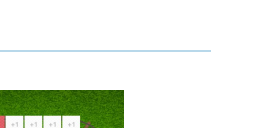

**Prowise** 

#### <span id="page-32-0"></span>[Geräusche](https://my.prowise.com/de-DE/item/gerausche-kombi/) Kombi

Bei diesem Tool geht es um das Erkennen der Geräusche von Objekten und Tieren.

Lassen Sie die Schüler das Geräusch der Karte hören und sie nach dem Objekt oder Tier, das dazu gehört, suchen. Die Kategorisierung wurde überprüft und angepasst.

#### <span id="page-32-1"></span>[Tierarten](https://my.prowise.com/de-DE/item/tierarten/)

Bei diesem Tool geht es um die Identifizierung und Benennung von Tieren und Merkmalen.

Lassen Sie die Schüler nach den fehlenden Bildern auf den Streifen suchen und den Streifen vervollständigen.

#### <span id="page-32-2"></span>Beim [Doktor](https://my.prowise.com/de-DE/item/beim-doktor/)

Bei diesem Tool geht es um das Erkennen und Benennen der Pflege für die körperliche Gesundheit. Lassen Sie die Schüler anhand von Bildern das Geschehene erklären und nach einer Lösung suchen Die Klassifizierung der Kategorien wurde überprüft und angepasst.

#### <span id="page-32-3"></span>Sportart [erkennen](https://my.prowise.com/de-DE/item/sportart-erkennen/)

Bei diesem Tool geht es um das Erkennen von Sportarten und der Verbesserung der räumlichen Entwicklung. Lassen Sie die Schüler die Bilder auf den Karten betrachten und die farbigen und schwarz-weiß-Bilder, die zusammengehören, suchen.

#### <span id="page-32-4"></span>Arzt- [Memory](https://my.prowise.com/de-DE/item/arzt-memory/)

Dieses Tool stimuliert die Konzentration und das Gedächtnis. Lassen Sie die Schüler nach zwei gleichen Bildern suchen, indem Sie jeweils zwei Karten umdrehen.

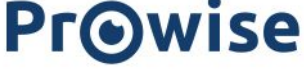

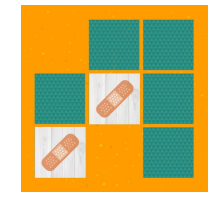

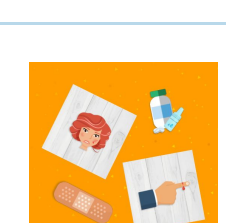

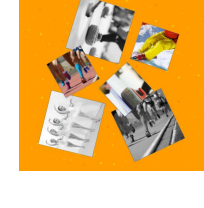

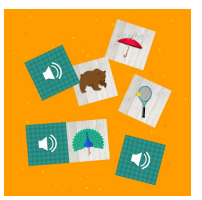

#### <span id="page-33-0"></span>[Geräusche-](https://my.prowise.com/de-DE/item/gerausche-memory/) Memory

Dieses Tool stimuliert die Konzentration und das Gedächtnis. Lassen Sie die Schüler nach zwei gleichen Bildern suchen, indem Sie jeweils zwei Karten umdrehen.

#### <span id="page-33-1"></span>[Jahreszeiten-](https://my.prowise.com/de-DE/item/jahreszeiten-puzzle/) Puzzle

Bei diesem Tool lösen Sie Rätsel und erhöhen Sie die räumliche Wahrnehmung. Lassen Sie die Schüler Rätsel lösen, indem Sie beobachten, organisieren und sortieren.

### <span id="page-33-2"></span>3D-Tools

#### <span id="page-33-3"></span>Ohr

Schauen Sie sich die Innenseite des Ohres an. Wählen Sie die verschiedenen Bereiche aus, um sie sichtbar zu machen. Lesen Sie die Informationen, um mehr über diese Bereiche zu erfahren, und zoomen Sie heran, um sie aus nächster Nähe zu betrachten.

### <span id="page-33-4"></span>[ProConnect-Tools](https://my.prowise.com/de-DE/sammlung/presenter-proconnect-de/)

#### <span id="page-33-5"></span>[Affenketten](https://my.prowise.com/de-DE/item/affen-schwingen/) bilden

Üben Sie spielerisch Addition und Subtraktion, um mehr Engagement zu schaffen und die Schüler zu motivieren. Starten Sie ProConnect, richten Sie das Tool ein und lassen Sie die Affen so schnell wie möglich hochklettern.

#### <span id="page-33-6"></span>[Mäuserennen](https://my.prowise.com/de-DE/item/mauserennen/)

Üben Sie das Einmaleins auf spielerische Weise, schaffen Sie mehr Engagement und motivieren Sie die Schüler. Starten Sie ProConnect, richten Sie das Tool ein und lassen Sie die Mäuse so schnell wie möglich zum Endpunkt laufen.

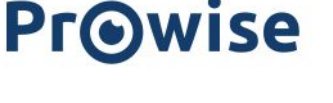

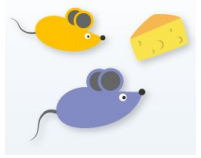

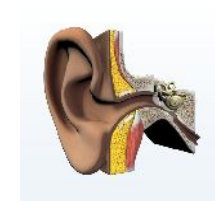

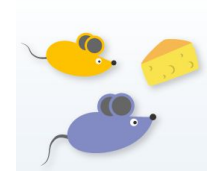

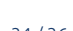

### <span id="page-34-0"></span>[Weltraumrennen](https://my.prowise.com/de-DE/item/weltraumrennen/)

Üben Sie spielerisch Tabellen und Teilbeträge, um mehr Engagement zu schaffen und die Schüler zu motivieren. Starten Sie ProConnect, richten Sie das Tool ein und lassen Sie die Raketen so schnell wie möglich ins All fliegen.

#### <span id="page-34-1"></span>**[Matherennen](https://my.prowise.com/de-DE/item/mathe-rennen/)**

Üben Sie spielerisch den Umgang mit positiven und negativen Zahlen, um mehr Engagement zu schaffen und die Schüler zu motivieren. Starten Sie ProConnect, richten Sie das Tool ein und stellen Sie sicher, dass Ihr Bereich auf der Scheibe so schnell wie möglich gefüllt ist.

#### <span id="page-34-2"></span>Mindmap

<span id="page-34-3"></span>Verwenden Sie dieses Tool, um eine strukturierte Übersicht über das Lernangebot zu erhalten. Erstellen Sie ganz einfach Karten und Unterkarten und stellen Sie Verbindungen her, um den Zusammenhang zwischen Schlüsselbegriffen sichtbar zu machen. Passen Sie das Layout an und fügen Sie Abbildungen, Geräusche oder Links hinzu, um Ihre Mind-Map zu erweitern. Verwenden Sie ProConnect, damit Ihre Schüler Wörter einreichen können, und ergänzen Sie das Ganze mit den eingereichten Wörter.

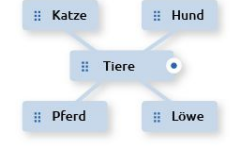

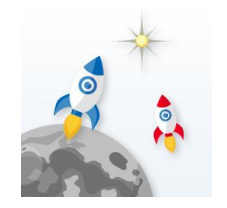

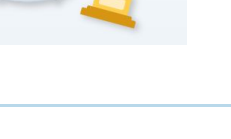

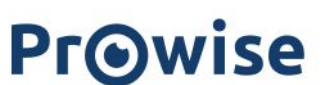